# **Segédlet a [www.e-epites.hu/](http://www.e-epites.hu/) web-oldal kezeléséhez**

### **Kattintson a Keresés helyrajzi szám szerint mezőre, pirossal keretezett.**

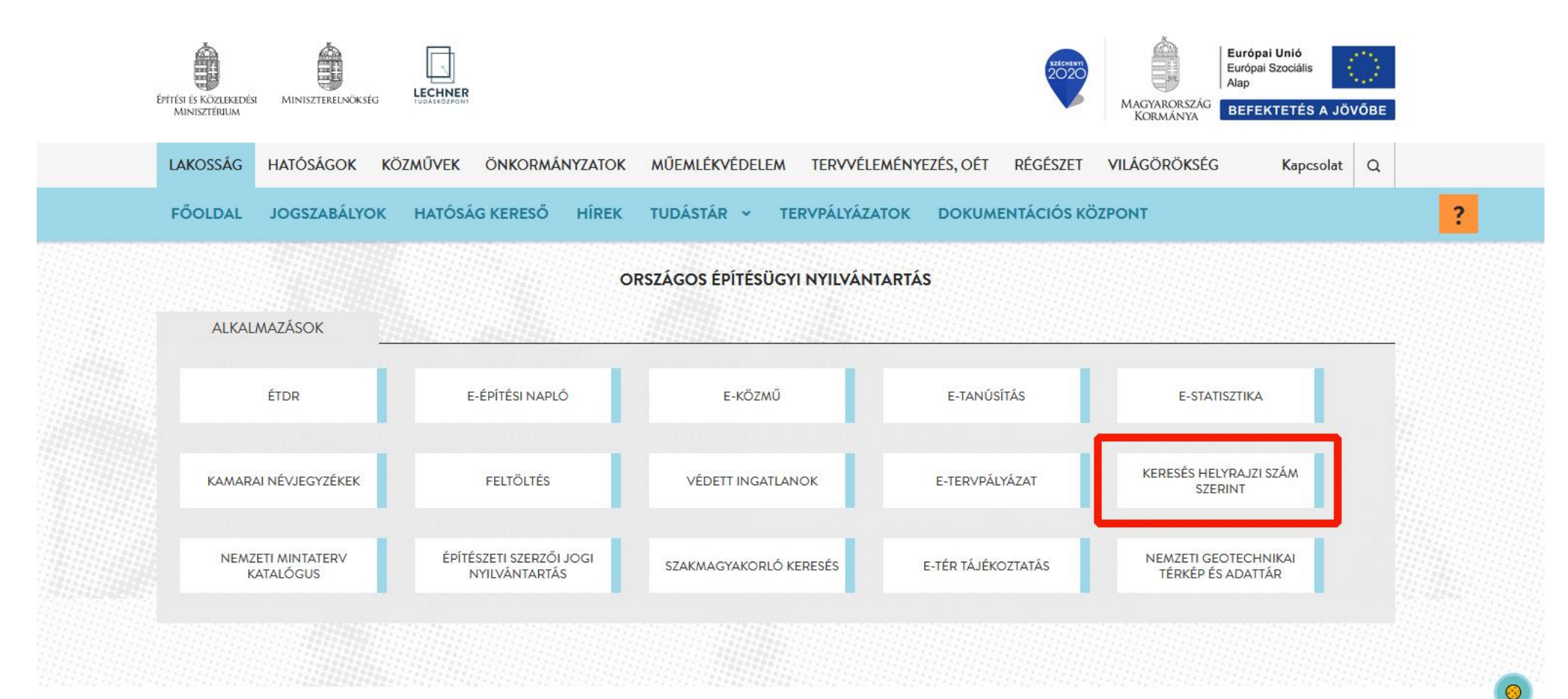

## **A pirossal keretezett mezőbe írja be az ingatlan helyrajzi számát, majd kattintson a "lekérdezés" gombra.**

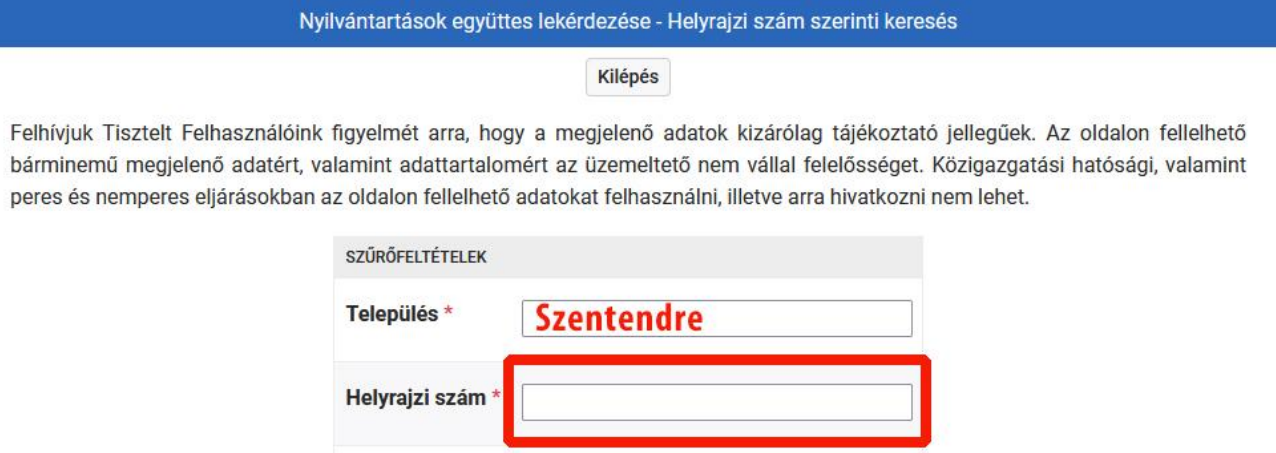

Feltételek törlése

Lekérdezés

### A lekérdezés gombra történő kattintás után betöltődik az ingatlan építésügyi története. Kattintson a "Részletes adatok megtekintése" gombra.

#### Nyilvántartások együttes lekérdezése - Helyrajzi szám szerinti keresés

#### Kilépés

Felhívjuk Tisztelt Felhasználóink figyelmét arra, hogy a megjelenő adatok kizárólag tájékoztató jellegűek. Az oldalon fellelhető bárminemű megjelenő adatért, valamint adattartalomért az üzemeltető nem vállal felelősséget. Közigazgatási hatósági, valamint peres és nemperes eljárásokban az oldalon fellelhető adatokat felhasználni, illetve arra hivatkozni nem lehet.

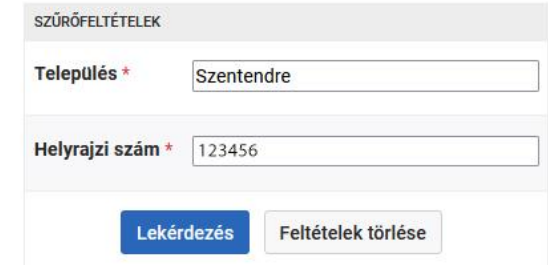

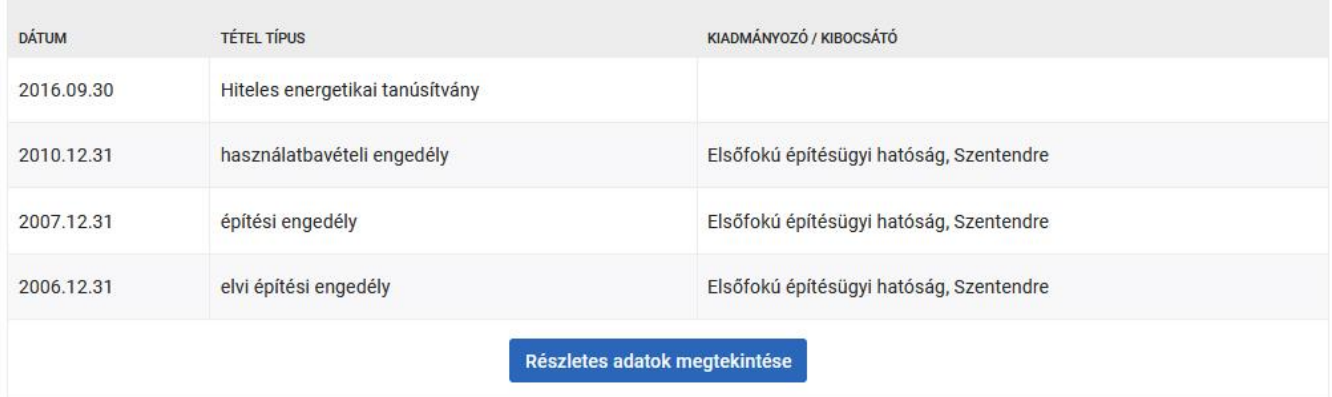

**A "Részletes adatok megtekintése" gombra kattintva pedig a különböző engedélyek adatai is megjelennek.**

#### Nyilvántartások együttes lekérdezése - Helyrajzi szám szerinti keresés

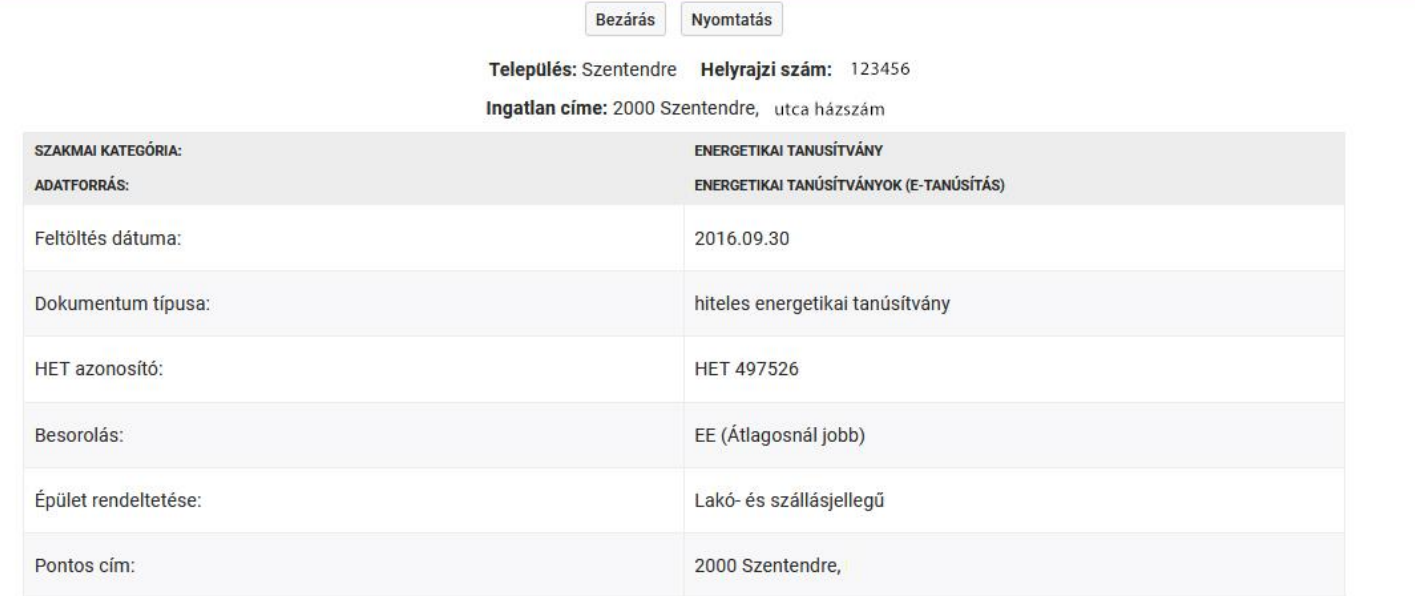

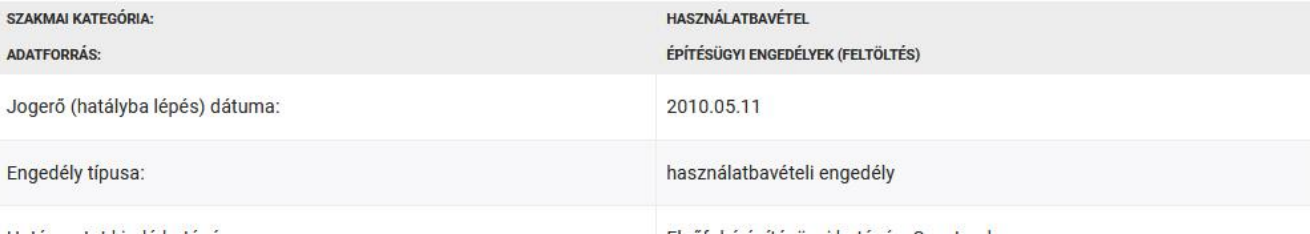

**A 2013. óta keletkezett dokumentumok teljeskörűen elektronikusan az építésügyi hatóságnál (Pest Vármegyei Kormányhivatal, Építésügyi és Örökségvédelmi Főosztály, Építésügyi Osztály 7.), részlegesen az önkormányzatnál érhetőek el, de információ szerezhető ezekről is az [e-epites.hu/etdr](https://www.e-epites.hu/etdr/) oldal ["Általános tájékoztatási felület, ügyek nyilvános adatai"](https://www.etdr.gov.hu/GeneralInformations/ProcessList) menüpontban.** (Az ÉTDR - Építésügyi hatósági engedélyezési eljárásokat Támogató elektronikus Dokumentációs Rendszer: az építésügyi hatósági engedélyezési eljárásokban lehetővé teszi az elektronikus kérelem és tervbeadást, valamint az elektronikus ügykezelést.)

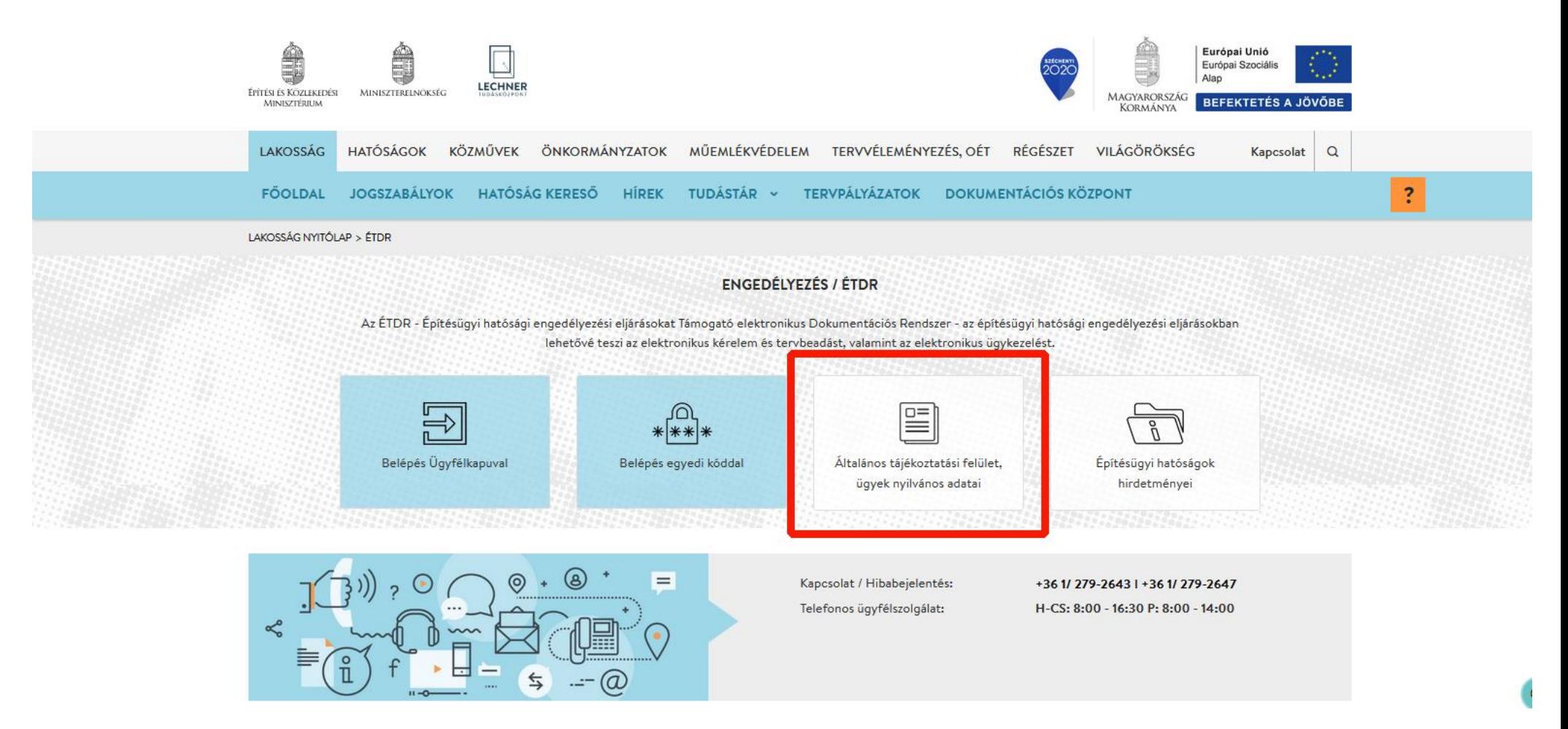

**Az "Általános tájékoztatási felület, ügyek nyilvános adatai" menüpontra kattintva egy újabb oldalra jutunk, amelyen meg kell adni a település nevét és a helyrajzi számát, ez utóbbit a keresés mezőbe írjuk be. A "keresés" gombra kattintva a rendszer kilistázza az adott ingatlant érintő építésügyi eljárásokat. A dokumentum megnevezése előtt lévő + jelre kattintva, a dokumentum részletesebb adatai jelennek meg, egyes dokumentumok esetében letölthető tervek és egyéb anyagok is elérhetővé válnak.**

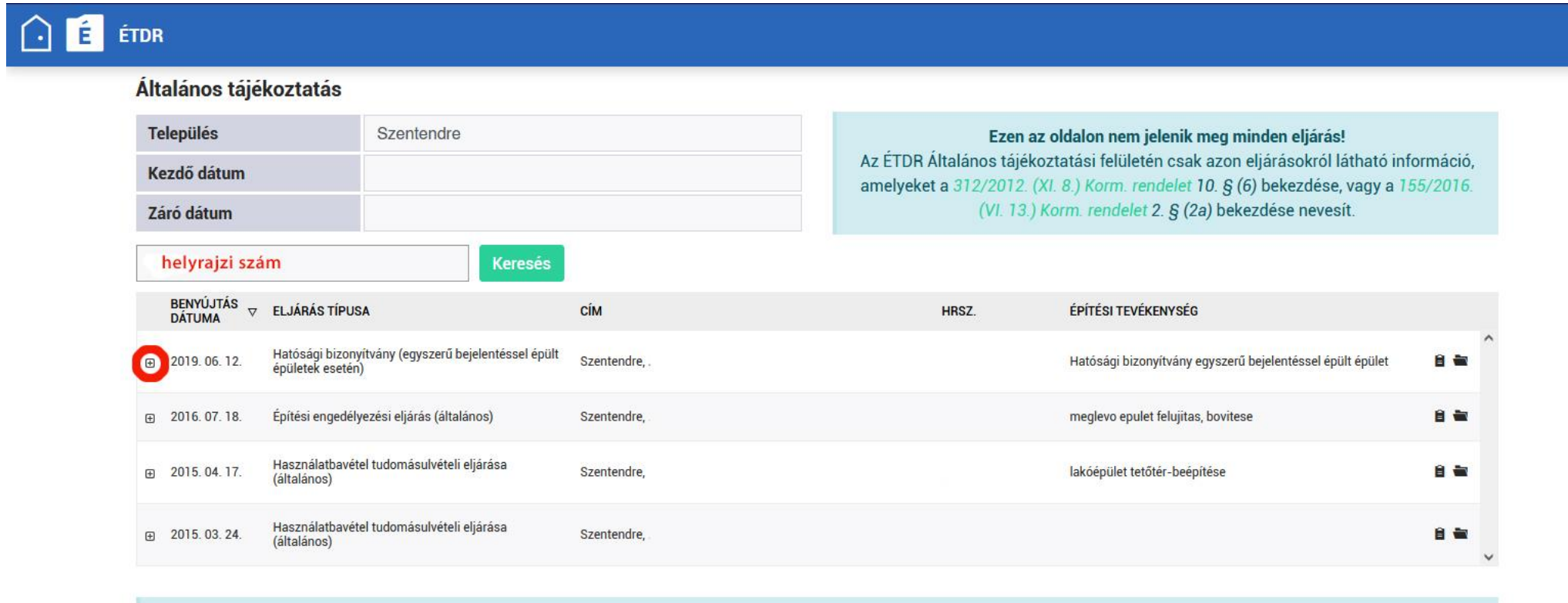

Sokat jársz az oldalon? Itt elérheted a publikus API dokumentációját.

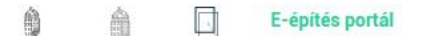

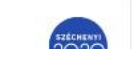

Ą

Európai Unió Európai Szociális